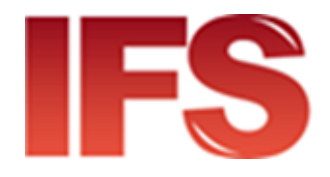

# International Financial System Guide de configuration du client Cloud

version 4.50 et ultérieure

Dernière mise à jour: 16 novembre 2023

Contact

Centre de technologie postale - Union postale universelle Weltpoststrasse 4, 3015 Bern - Suisse

Téléphone : +41 31 350 31 11

Portail du centre de services : [https://support.upu.int](https://support.upu.int/)

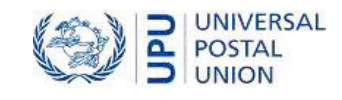

La présente documentation et les logiciels associés contiennent des informations appartenant exclusivement à l'Universal Postal Union (UPU) ; ils sont fournis dans le cadre d'un accord spécifique avec les entités des restrictions sur l'utilisation et la divulgation, et sont protégés par les lois sur les droits d'auteur. Le présent document et les logiciels associés sont protégés par les lois internationales sur les droits d'auteur.

Ce document et les logiciels associés ne peuvent être, en totalité ou en partie, copiés, désolidarisés, décompilés, modifiés ou altérés sans l'autorisation écrite expresse de l'UPU.

Les références présentes dans cette publication aux produits, applications ou services UPU n'impliquent nullement la volonté d'UPU de les rendre (ou une partie) disponibles dans les pays ou l'ensemble des membres de l'UPU. D'autre part, toute référence à un produit, une application ou un service UPU logiciel n'affirme ou implique nullement que seuls les produits, applications ou services de l'UPU puissent être utilisés. L'évaluation et la vérification des opérations avec d'autres produits, applications ou services, à l'exception de ceux expressément désignés par l'UPU, relèvent de la responsabilité de l'utilisateur

Toute référence à des désignations particulières de pays ou de territoires n'implique aucune approbation ou jugement de l'UPU quant au statut juridique de ces pays ou territoires, de leurs autorités et institutions ou quant à la délimitation de leurs frontières. En outre, toute référence à des noms de sociétés ou de produits spécifiques (qu'ils soient ou non indiqués comme enregistrés) n'implique aucune intention de porter atteinte aux droits de propriété, et ne doit pas être interprétée comme une approbation ou une recommandation de la part de l'UPU.

L'UPU n'est pas responsable de toute perte ou dommage découlant de, ou directement ou indirectement lié à, l'utilisation, la référence ou la dépendance au logiciel associé ou à tout autre produit, application ou service UPU, y compris, mais sans s'y limiter, toute responsabilité découlant d'une mauvaise utilisation par négligence, d'erreurs, de divulgation, de transfert indu, de perte ou de destruction de données qui peuvent se produire.

Toutes les marques mentionnées dans le présent document et les logiciels associés relèvent de la propriété de leurs propriétaires respectifs.

Les informations contenues dans ce document, y compris les localisateurs de ressources uniformes (URL) et d'autres références de site Internet, peuvent être modifiées sans préavis.

Aucune disposition du présent avis ne peut être considérée ou interprétée comme une renonciation, expresse ou implicite, aux privilèges et immunités dont jouit l'UPU en tant qu'organisation intergouvernementale et institution spécialisée des Nations Unies.

Copyright © 1996 – 2023 Union postale universelle. Tous les droits sont réservés.

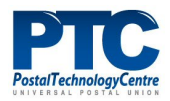

# Table des matières

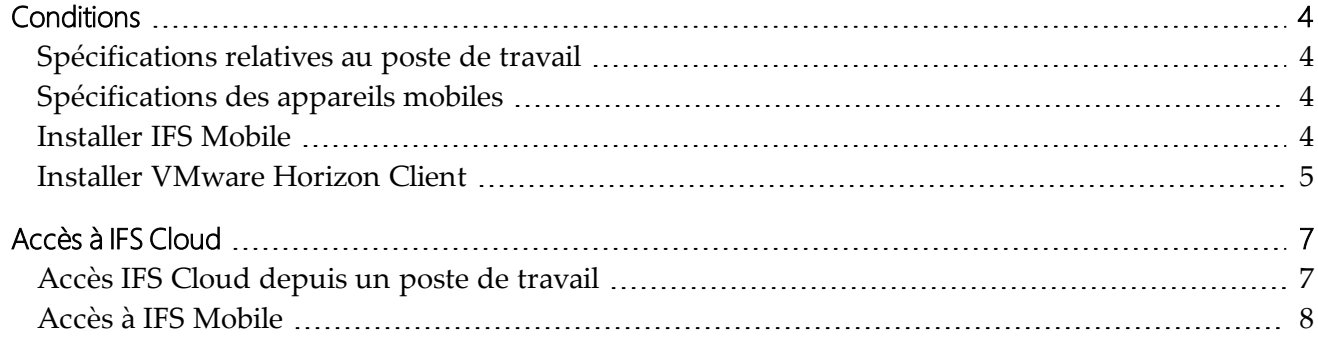

# <span id="page-3-0"></span>**Conditions**

Avant de pouvoir accéder à IFS Cloud, votre poste de travail ou votre appareil mobile doit déjà avoir les composants requis et doit être enregistré.

Pour enregistrer votre poste de travail ou votre appareil mobile, reportez-vous à la documentation d'enregistrement pertinente de ce site: <https://enrollment.postnet.post/PTCEnrollmentDoc/>.

### <span id="page-3-1"></span>Spécifications relatives au poste de travail

- 1. Installez l'application **PTC Enroll Client** et enregistrez votre poste de travail en soumettant une demande de certificat et en téléchargeant un certificat valide.
- 2. Assurez-vous que votre poste de travail dispose d'un navigateur conforme pour accéder à IFS Web.
- 3. Si vous accédez à la console de gestion IFS, installez VMWare Horizon Client. Voir ["Installer](#page-4-0) [VMware](#page-4-0) Horizon Client", à la page 5.

### <span id="page-3-2"></span>Spécifications des appareils mobiles

- 1. Installez **PTC Enroll Mobile** et enregistrez votre appareil mobile en soumettant une demande de certificat et en téléchargeant un certificat valide.
- <span id="page-3-3"></span>2. Installez IFS Mobile pour accéder à IFS depuis votre appareil.

### Installer IFS Mobile

- 1. Démarrez votre navigateur et accédez à l'URL où l'application IFS Mobile est publiée.
- 2. Téléchargez le fichier d'application IFS Mobile, IFSMob.apk, et appuyez sur **Installer**.
- 2. Lorsque le processus d'installation se termine, vous serez invité à ouvrir l'application. Cliquez sur **Ouvrir** La fenêtre d'URL des **paramètres Soap** s'affiche.

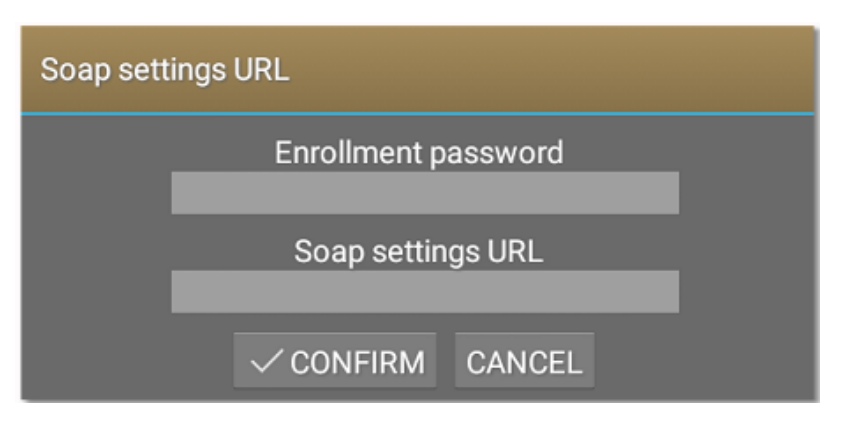

3. Indiquez les valeurs suivantes:

**Mot de passe d'enregistrement**- définissez un mot de passe unique pour votre appareil; ce mot de passe est utilisé pour autoriser les applications PTC installées à accéder au

certificat de l'appareil mobile.

**URL des paramètres**- Retournez à la fenêtre du navigateur contenant les fichiers IFS Mobile publiés. Ouvrez soap\_settings.xml, et copiez le lien vers le fichier en sélectionnant l'adresse dans la barre d'adresse du navigateur et en maintenant jusqu'à ce que l'option de copie apparaisse. Collez le lien dans le champ **URL des paramètres Soap**.

<span id="page-4-0"></span>4. Cliquez sur **CONFIRMER**.

### Installer VMware Horizon Client

Installez VMware Horizon Client uniquement si vous accédez au composant de la console de gestion IFS depuis votre poste de travail.

Le PTC recommande d'installer la dernière version de VMware Horizon Client. La procédure cidessous s'applique à VMware Horizon Client version 5.0.0.

- 1. Téléchargez et installez la dernière version de VMware Horizon Client sur le site Web suivant : [https://my.vmware.com/web/vmware/info/slug/desktop\\_end\\_user\\_com](https://my.vmware.com/web/vmware/info/slug/desktop_end_user_computing/vmware_horizon_clients/5_0)[puting/vmware\\_horizon\\_clients/5\\_0.](https://my.vmware.com/web/vmware/info/slug/desktop_end_user_computing/vmware_horizon_clients/5_0)
- 2. Cliquez sur **Accepter et installer** pour installer l'application avec les paramètres par défaut ou cliquez sur **Personnaliser l'installation**.
	- a. Si vous choisissez **Accepter et Installer**, sauter les étapes 3 à 5.
	- b. Si vous choisissez **Personnaliser l'installation**, passez à l'étape 3.

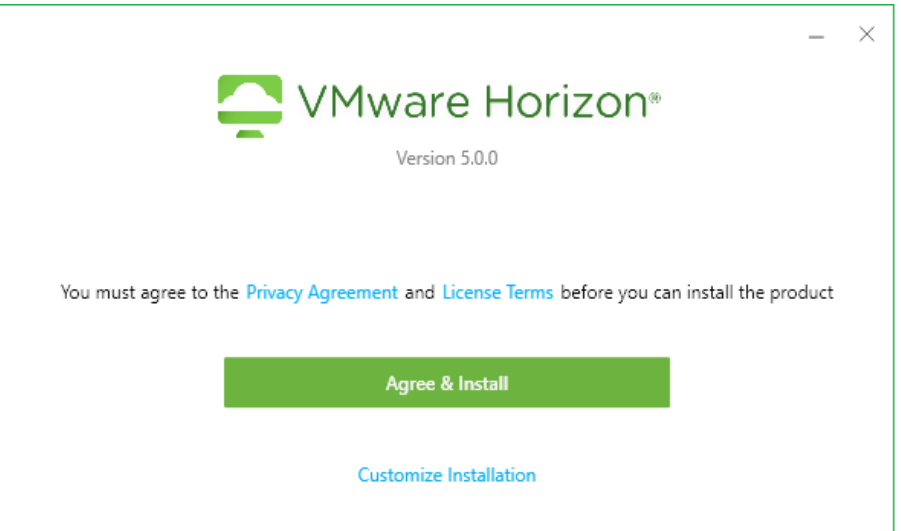

- 3. Si vous choisissez **Personnaliser l'installation**, définissez les valeurs suivantes :
	- a. **Protocole Internet** laissez la sélection par défaut IPv4 telle quelle
	- b. **Fonctions supplémentaires** choisir uniquement la redirection USB
	- c. **Serveur de connexion par défaut** tapez cloud.ptc.post pour le serveur de production, cloud-test.ptc.post pour le serveur de pré-production

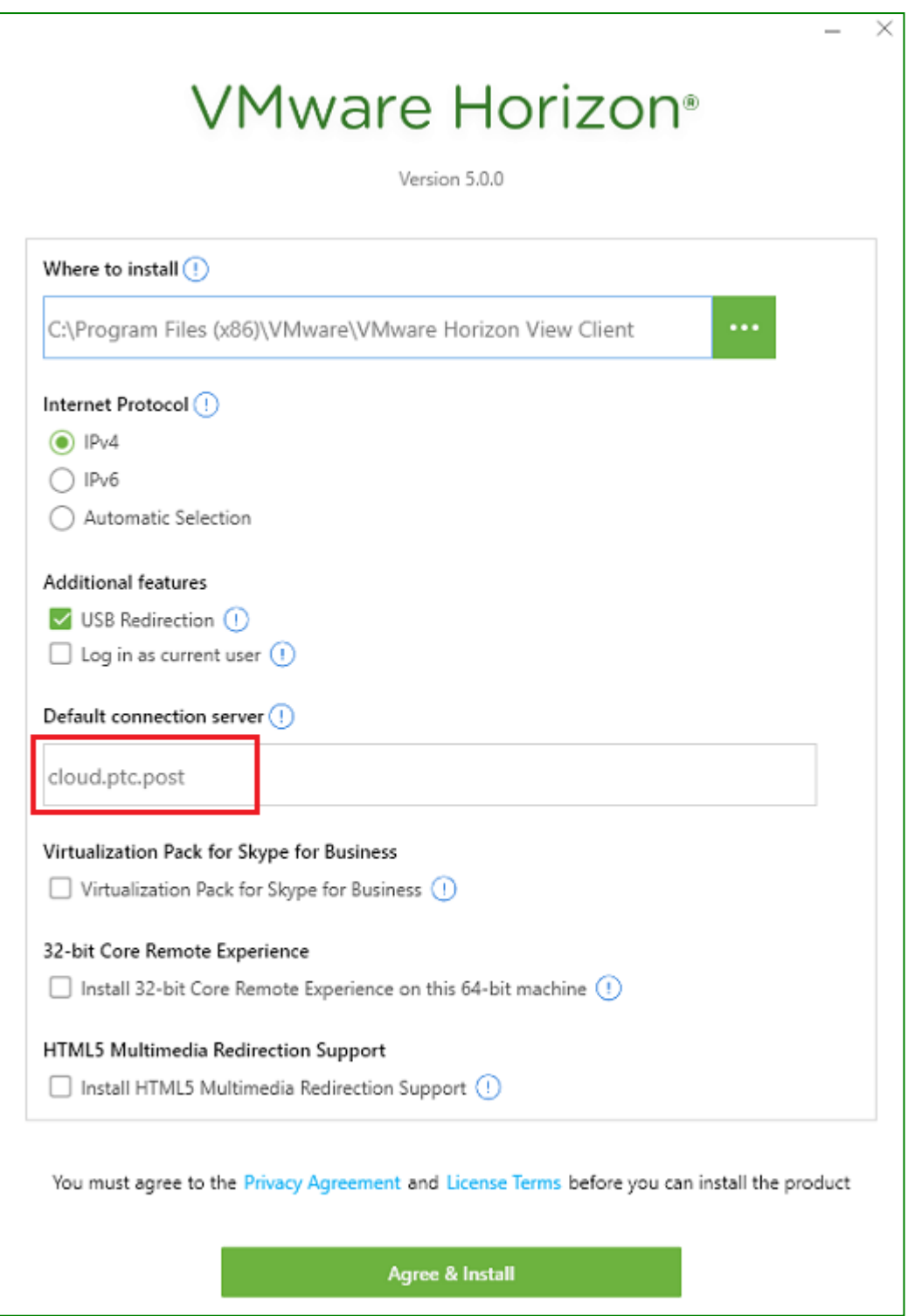

- 4. Cliquez sur **Accepter et installer** pour démarrer le processus d'installation.
- 5. Cliquez sur **Lancer** pour lancer l'application.
- 6. Cliquez sur **Terminer** pour achever l'installation. Vous êtes alors invité à redémarrer votre ordinateur pour appliquer vos modifications.

# <span id="page-6-0"></span>Accès à IFS Cloud

### <span id="page-6-1"></span>Accès IFS Cloud depuis un poste de travail

Vous devez avoir déjà enregistré votre poste de travail avant d'accéder à IFS la console de gestion ou au Web deIFS. Pour plus de détails, voir le Guide de PCT Enroll Client, accessible à l'adresse [https://enrollment.postnet.post/PTCEnrollmentDoc/.](https://enrollment.postnet.post/PTCEnrollmentDoc/)

#### Accès à la console de gestion de IFS

1. Démarrez VMware Horizon Client et double-cliquez sur l'icône du serveur.

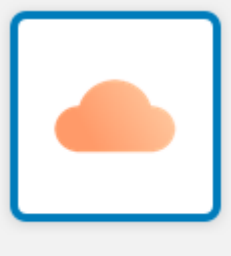

cloud.ptc.post

- 2. L'application vous invite à vous connecter. Entrez les informations d'identification ci-dessous:
	- <sup>l</sup> Nom d'utilisateur: XXX-UserName (où *XXX* est votre code opérateur)
	- Mot de passe: votre mot de passe IFS Cloud existant
	- Domaine: PPROD pour l'environnement de test, CLOUD pour l'environnement de production

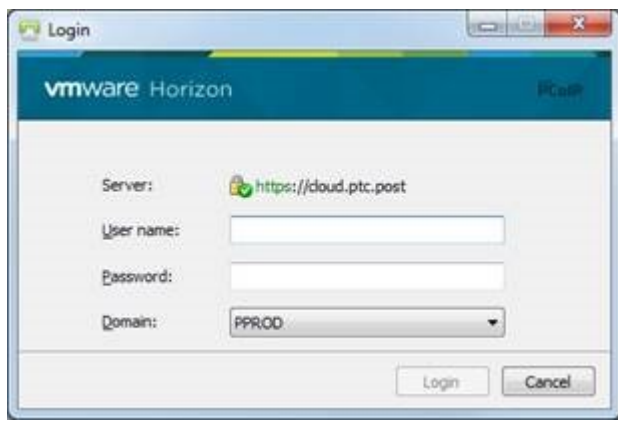

3. Pour exécuter des fonctions administratives dans la console de gestion IFS Cloud, double-cliquez sur l'icône ci-dessous et saisissez vos identifiants de connexion. IFS peut vous demander de modifier votre mot de passe si c'est la première fois que vous vous connectez, ou si votre mot de passe n'est pas conforme aux paramètres de mot de passe définis pour votre organisation. Vous pouvez modifier votre mot de passe en vous connectant à IFS Web et en sélectionnant la fonction **Modifier le mot de passe** dans le menu **Administration et confi-**

#### **guration**.

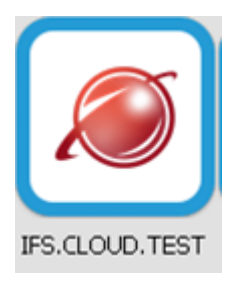

#### Accéder à IFS Web

- 1. Ouvrez votre navigateur et Saisissez l'IFS Cloud URL fournie par le PTC.
- 2. Se connecter à IFS IFS vous redirige vers **modifier votre mot de passe** si c'est la première fois que vous vous connectez, ou si votre mot de passe n'est pas conforme aux paramètres de mot de passe définis pour votre organisation. Vous devez changer votre mot de passe d'accès IFS.

### <span id="page-7-0"></span>Accès à IFS Mobile

Vous devez avoir déjà enregistré votre appareil mobile pour utiliser IFS. Pour plus de détails, voir le Guide de PTC Enroll Mobile, accessible à l'adresse [https://en](https://enrollment.postnet.post/PTCEnrollmentDoc/)[rollment.postnet.post/PTCEnrollmentDoc/.](https://enrollment.postnet.post/PTCEnrollmentDoc/)

- 1. Ouvrez l'appli PowerView sur votre appareil mobile.
- 2. Se connecter à IFS IFS peut vous demander de modifier votre mot de passe si c'est la première fois que vous vous connectez, ou si votre mot de passe n'est pas conforme aux paramètres de mot de passe définis pour votre organisation.